# KonnectShift Driver App User Manual

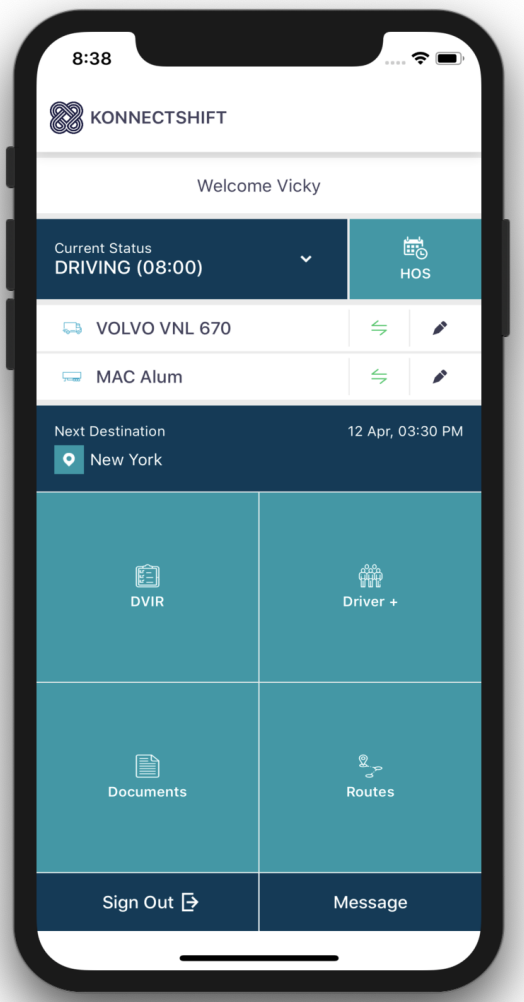

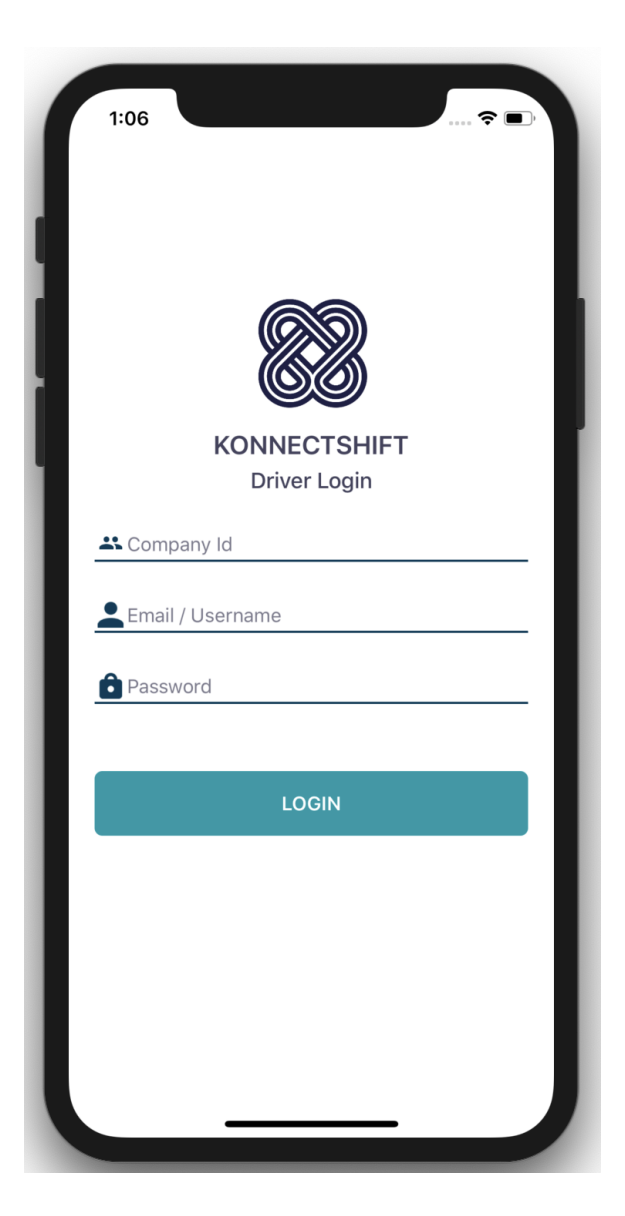

### Table of Contents

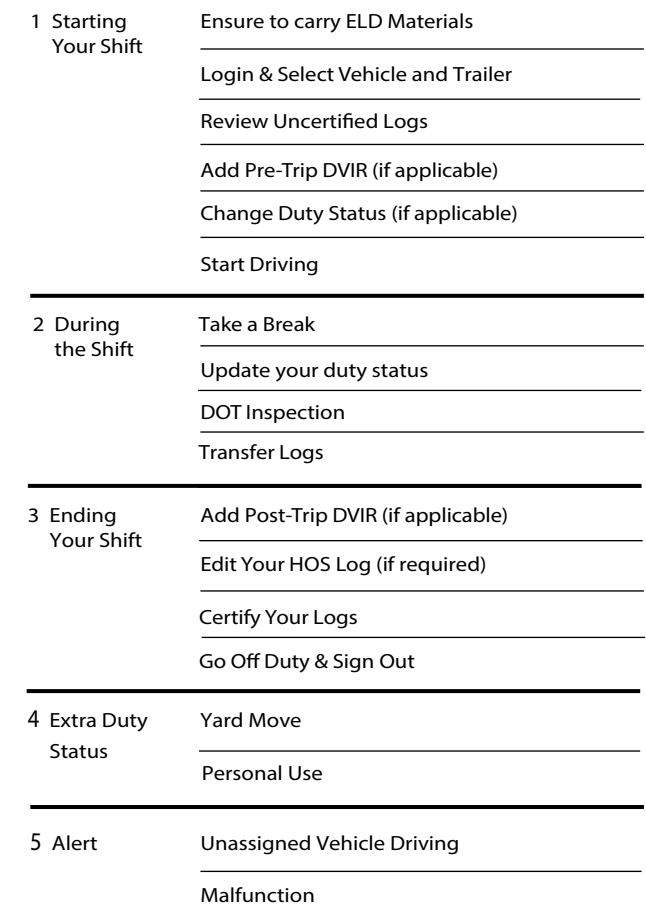

## **1. Starting Your Shift**

## Ensure to carry ELD Materials

You are required to carry ELD materials all the time to be in compliant with the ELD mandate. So make sure you have them in your vehicle or on you.

ELD materials includes :

User Manual of KonnectShift Driver App

KonnectShift DOT Instruction Sheet

## Login & Select Vehicle and Trailer

1. Download and open the KonnectShift Driver App. (You can download the app from the app store for IOS or play store for Android)

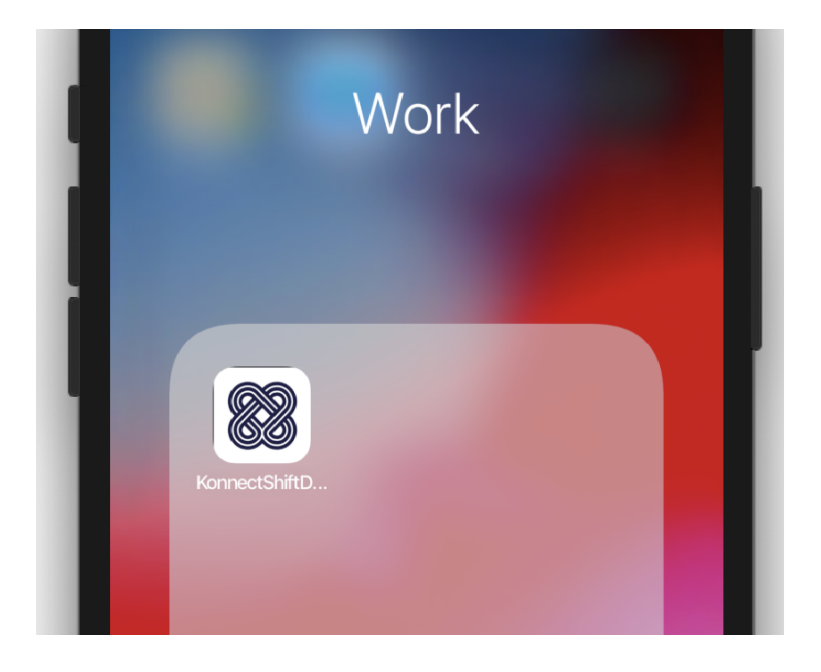

### 2. Enter your login details and click on 'Login'.

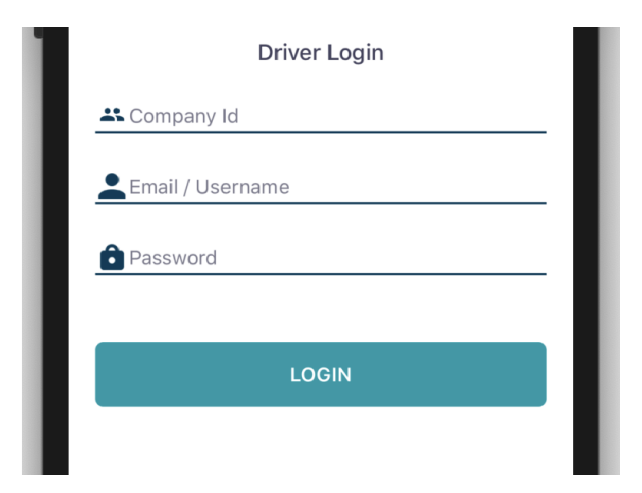

### 3. Select your vehicle from the list

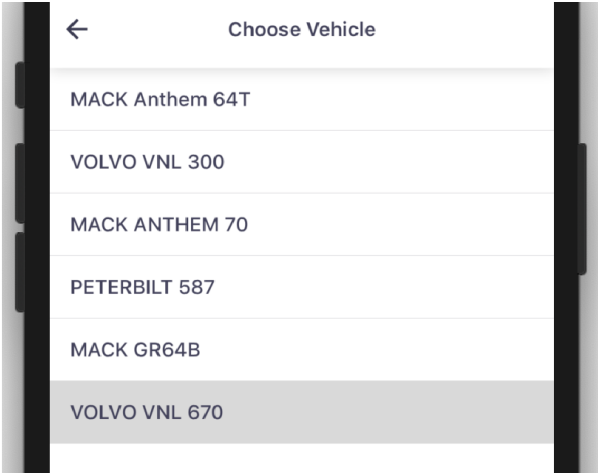

### Review Uncertified Logs

Uncertfied logs alerts will appear upon sign in and sign out if you forget to certify your logs.

To review uncertified logs, select 'Review and Certify'.

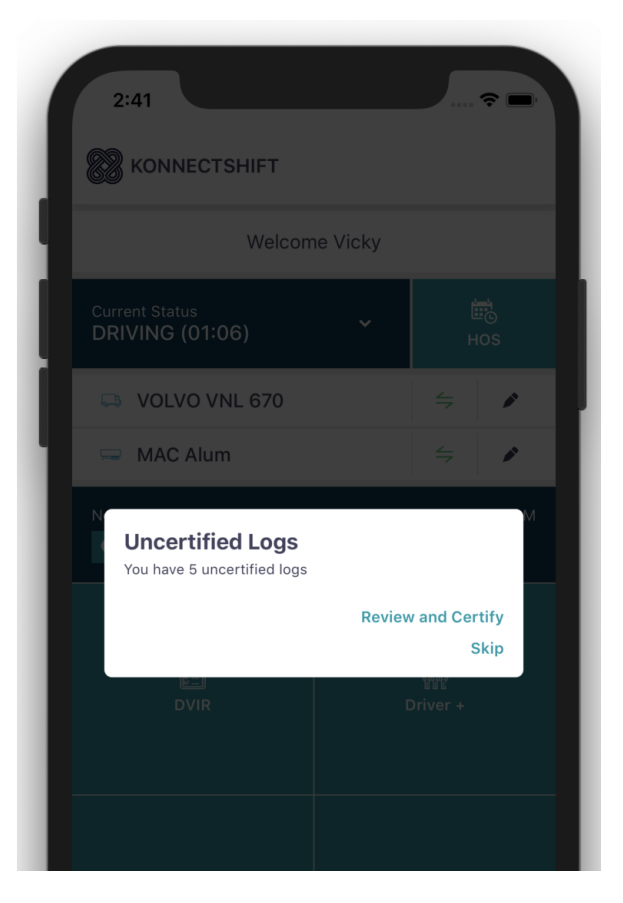

### Add Pre-Trip DVIR (if applicable)

If driver vehicle inspection reports (DVIRs) are applicable for your vehicle, add a new pre-trip inspection report:

1. From the DVIR view, review any existing DVIRs for this vehicle.

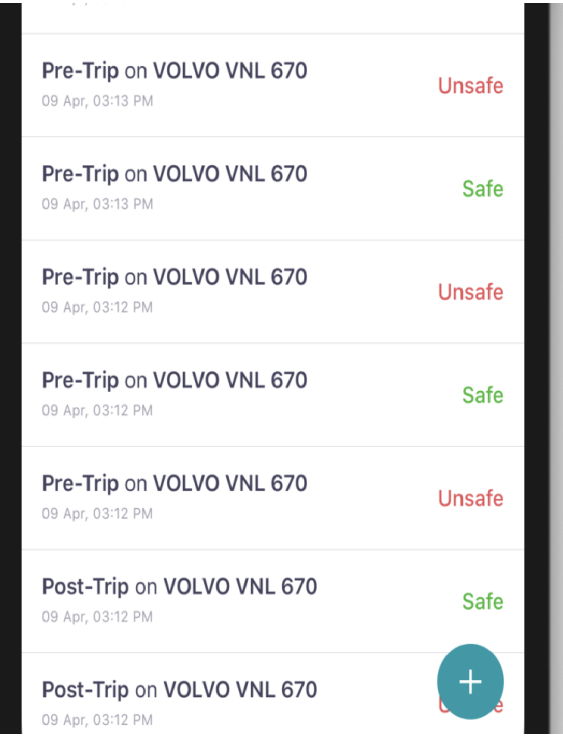

#### 2. To create a new report, click '+'.

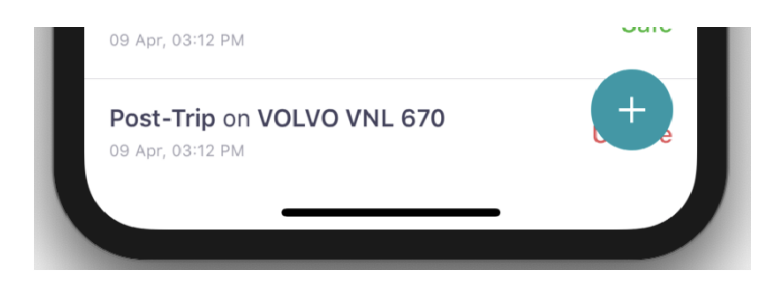

3. If you are presently "Off Duty", you will be prompted to go "On Duty" (not driving) before beginning your DVIR.

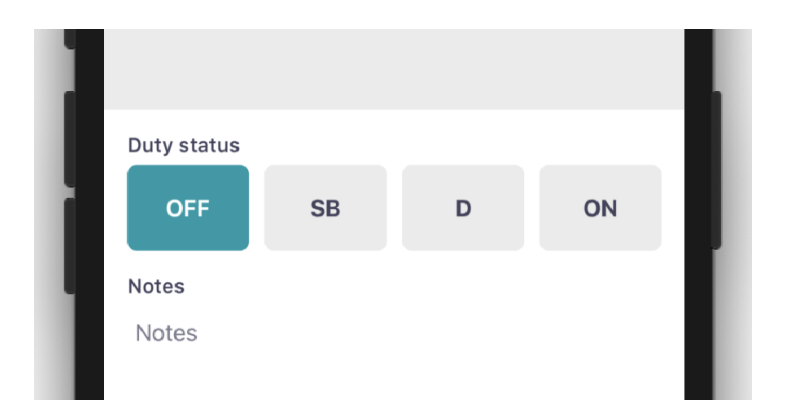

4. Select 'Pre-Trip' then tap 'Add or Remove Defects' and review each item on the list against your vehicle.

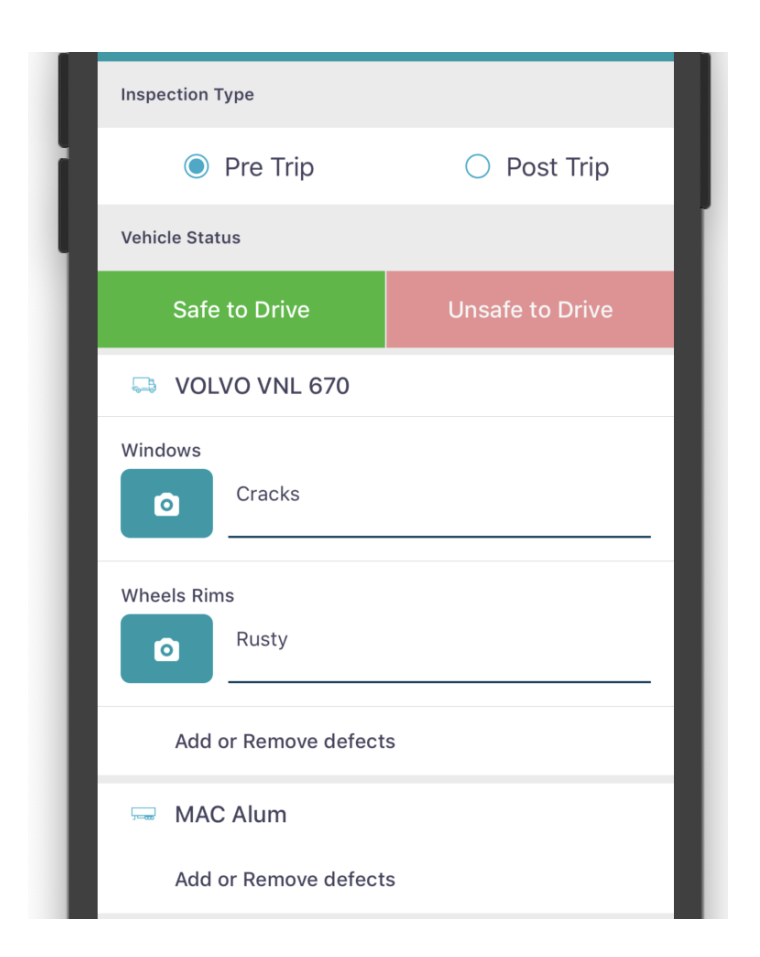

5. If defects are found, select the applicable defects and enter a description and optional photo. Tap 'Done' to save. If Trailer is applicable, repeat step 4 for trailer.

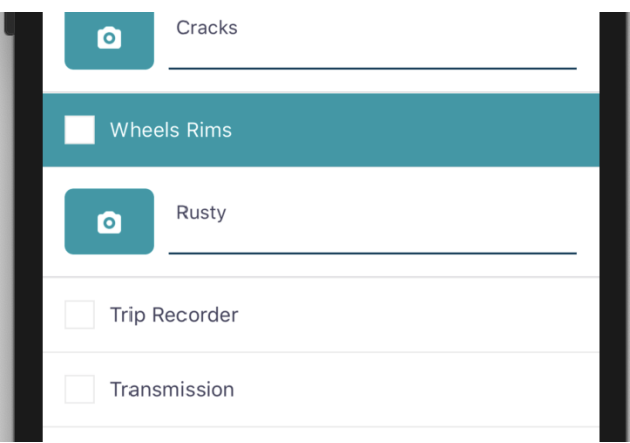

6. Select 'Safe to drive' or 'Unsafe to Drive'. To certify, click on'Sign and Submit'

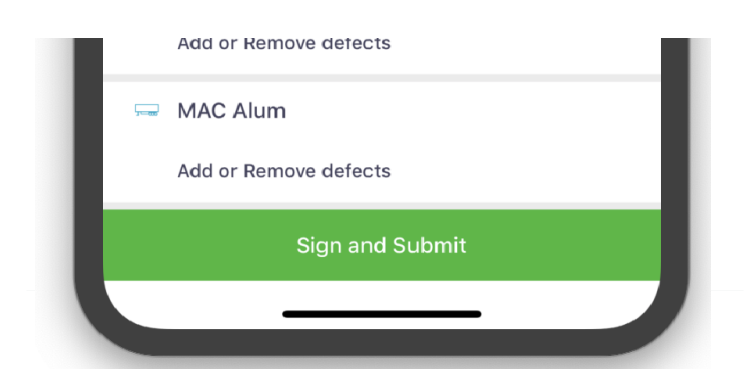

## Change Duty Status (if applicable) & Start Driving

Once you've completed all of the pre-trip tasks in this section, you're ready to drive.

When the vehicle begins moving, your duty status will automatically switch to "Driving", in accordance with the ELD mandate or change your duty status to "Driving" from HOS section.

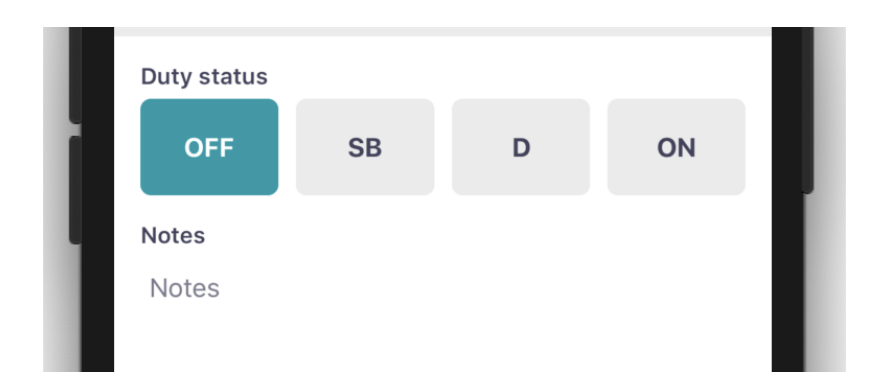

## **2. During the Shift**

### Take a Break

When the vehicle has stopped moving for 5 minutes, your duty status will automatically be set to "On Duty" (not driving). When it'stime for a break, you can change your status to "Off Duty". If you will use your vehicle's sleeper berth, you can set your driving status to the "Sleeper Berth" option.

From the Main menu view, tap 'Current Status'.

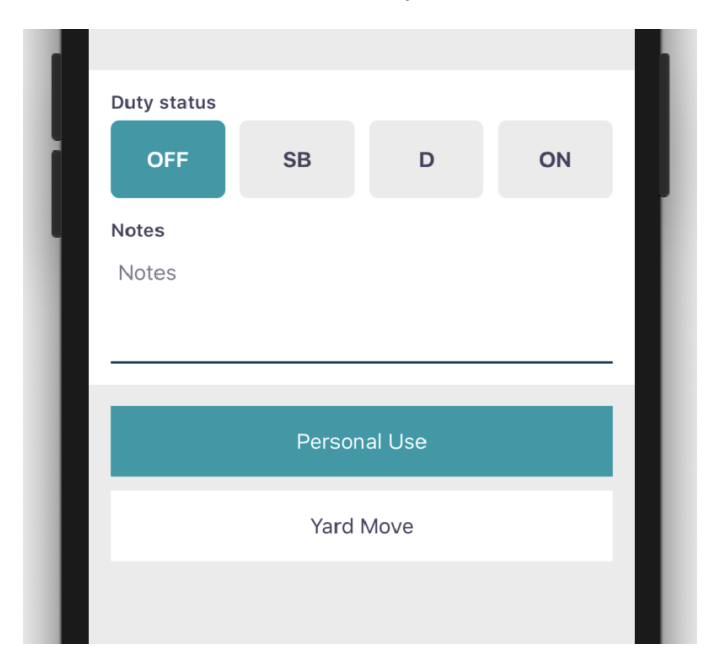

### Update Your Duty Status

From the Main menu view, tap 'Current status'.

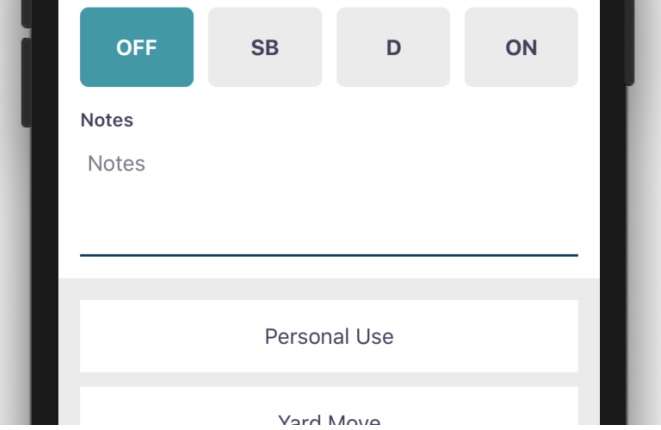

### DOT Inspection

During an inspection, present your electronic logging device and the KonnectShift DOT Instruction Sheet to the Inspection official.

From the Hours of Service view, tap 'Inspection'.

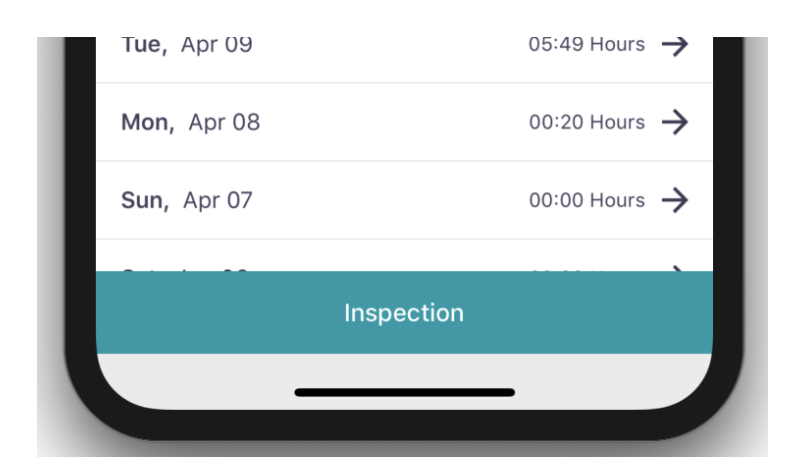

## Transfer Logs

### 1. From DOT Inspection screen, tap 'Transfer Logs'.

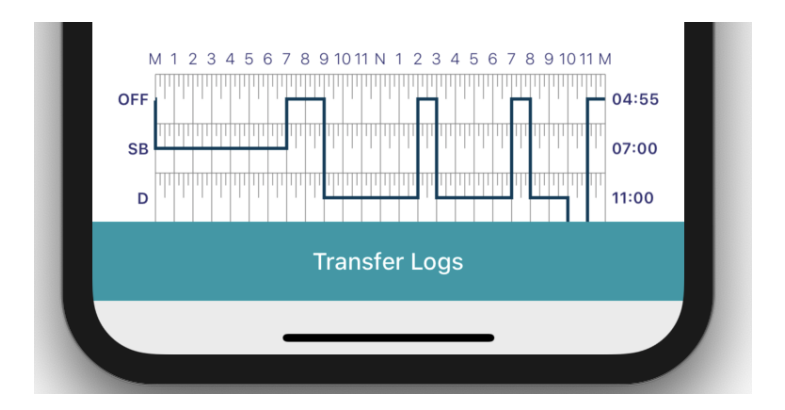

2. Select 'Wireless Web Services' or 'Email'.

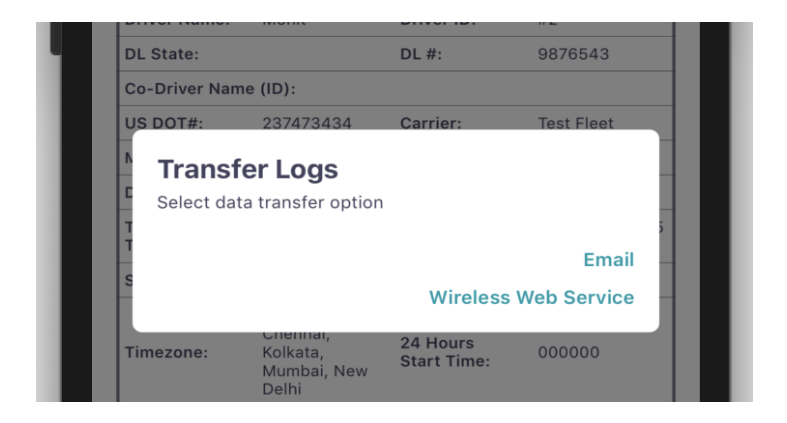

## **3. Ending Your Shift**

## Add Post-Trip DVIR (if applicable)

If driver vehicle inspection reports (DVIRs) are appropriate for your vehicle, add a post-trip inspection report:

- 1. From the DVIR view, To create a new report, click on '+'.
- 2. If any defect found, click on 'Add or Remove Defects' and review each item on the list against your vehicle.
- 3. Set the DVIR type to "Post-Trip".
- 4. Complete and certify the DVIR.

## Edit Your HOS Log (if appropriate)

Per the ELD mandate, you cannot edit start or end times for 'Driving' status. To make other log edits, see below.

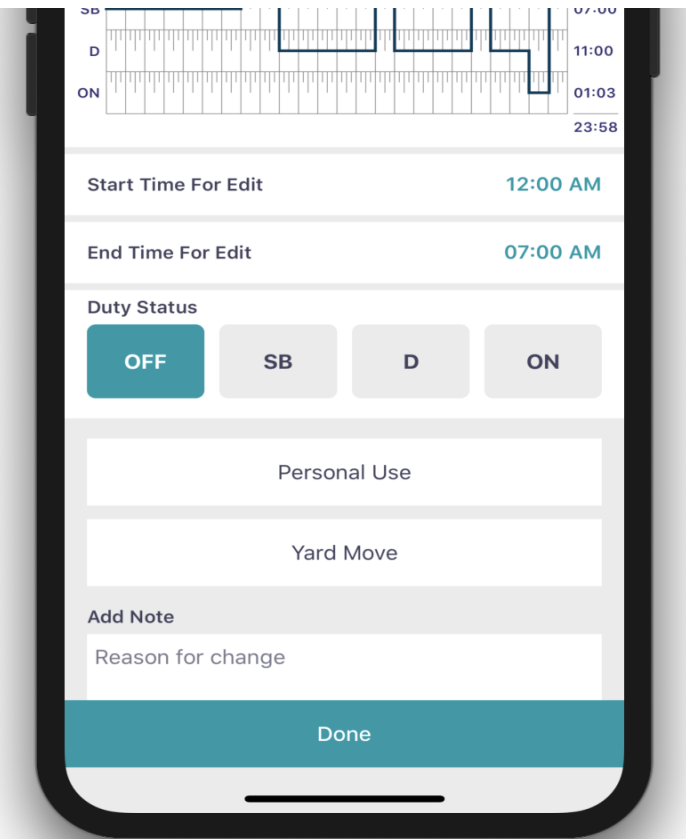

#### Edit the Start Time, End Time, and Duty Status.

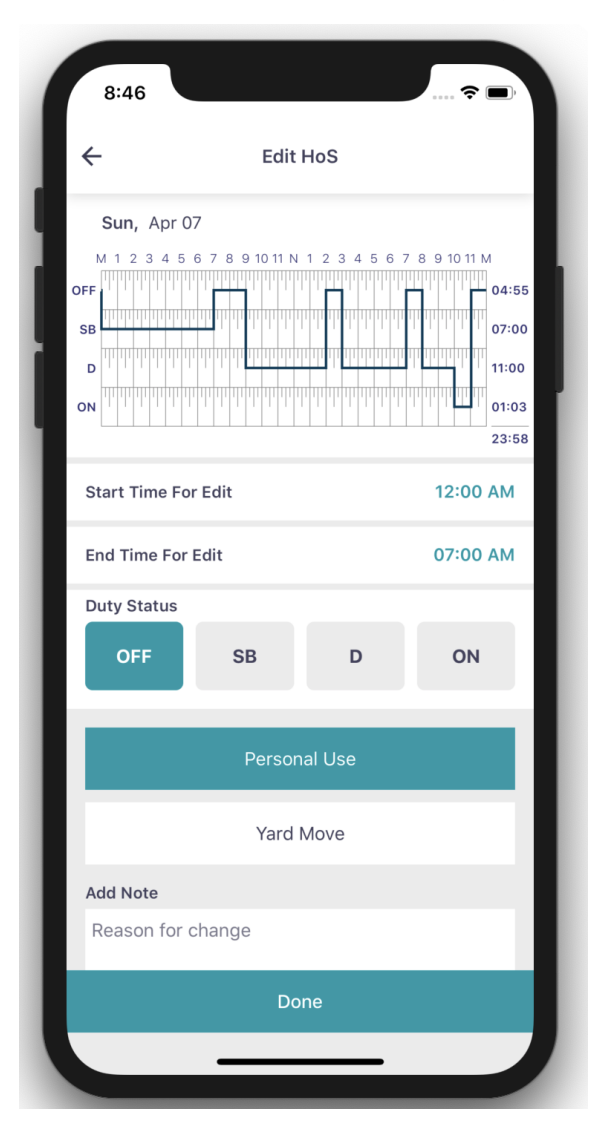

### Certify Your Logs

#### 1. From the Hours of Service view, select date

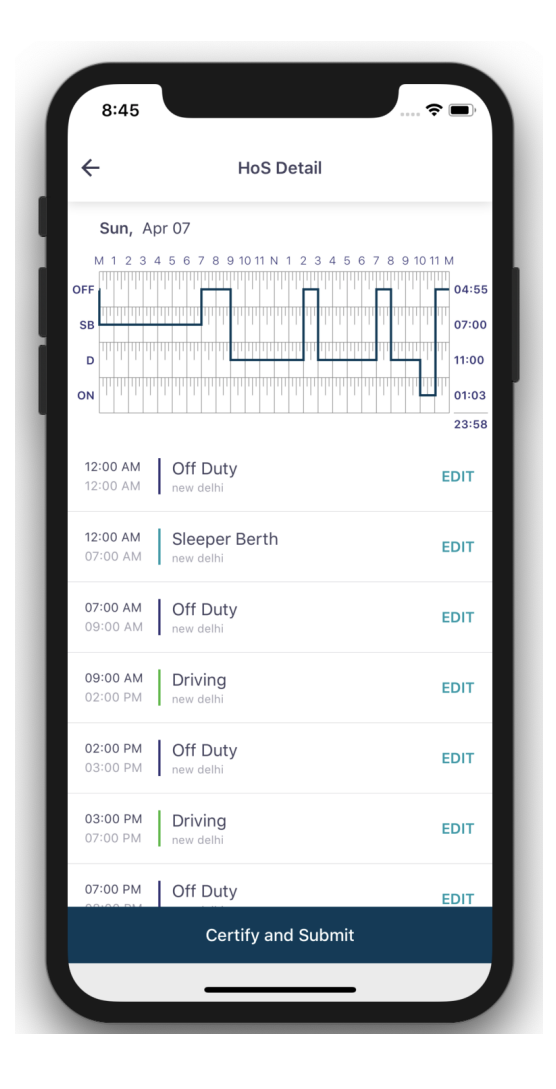

### 2. Tap 'Certify and Submit'.

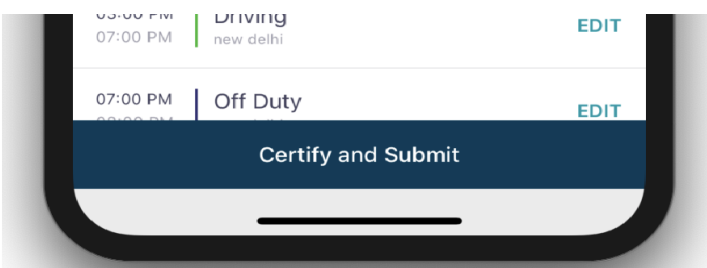

3. Read the certification statement, sign 'Agree and Submit'.

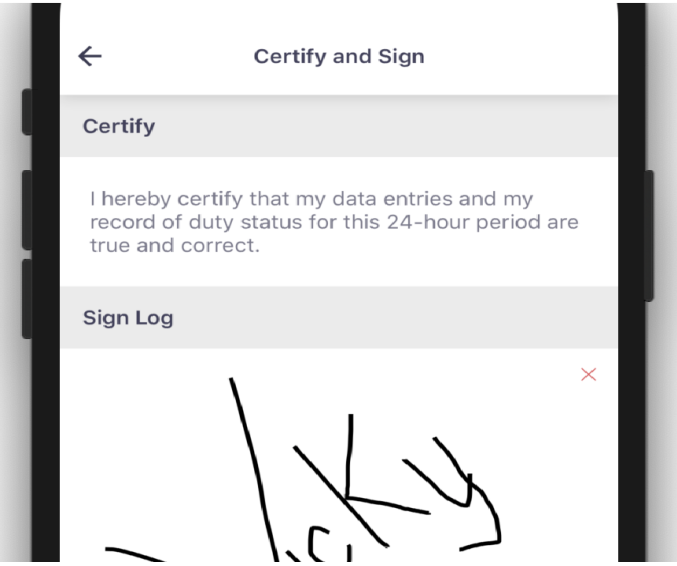

### Go Off Duty & Sign Out

Once you've completed all of the post-trip tasks in this section, you're ready to end yourshift on the app. You must both go "Off Duty" and Sign Out from the KonnectShift Driver app to end yourshift.

**Set** "Off Duty" Status

- 1. Follow previous instructions to access the duty status change menu. Set your status to "Off Duty"
- 2. Tap "Save" after optionally entering a note or location.

Don't forget to go "Off Duty"

If you logout without entering shift information, you will remain "On Duty". If you have already certified your log, your carrier administrator must be contacted to update your log.

#### **Sign Out**

- 1. Return to the Home screen if it is not already displayed.
- 2. Tap the "Sign Out" button at the bottom of the screen.

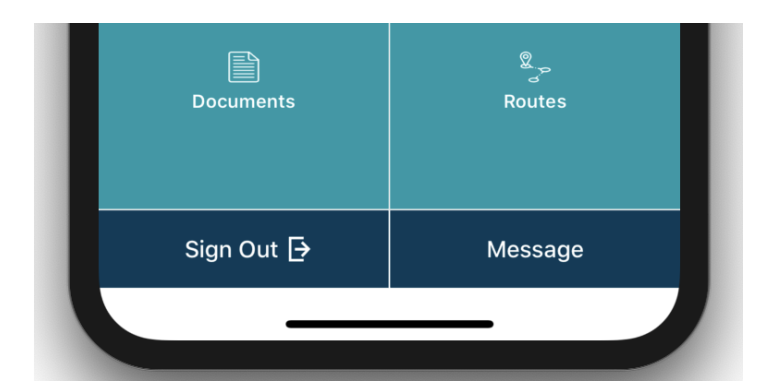

Don't forget to Sign Out

If you remain logged in on a vehicle, even when "Off Duty", driving time accumulated by another driver on that vehicle could be applied to your driving record.

## **4. Extra Duty Status**

## Yard Move

This duty status may be available for selection if applicable. When this status is selected before driving, your duty status will not be automatically set to "Driving". To set this duty status:

1. Follow previous instructions to access the duty status change menu. Set your status to "Yard Move".

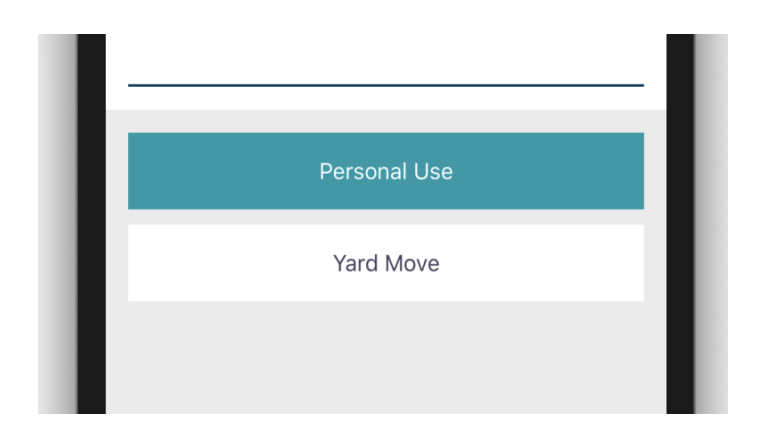

- 2. Enter a note to describe the situation (required).
- 3. Tap "Save".

### Personal Use

This duty status may be available for selection if applicable. When this status is selected before driving, your duty status will not be automatically set to "Driving". To set this duty status:

1. Follow previous instructions to access the duty status change menu. Set your status to "Personal Use".

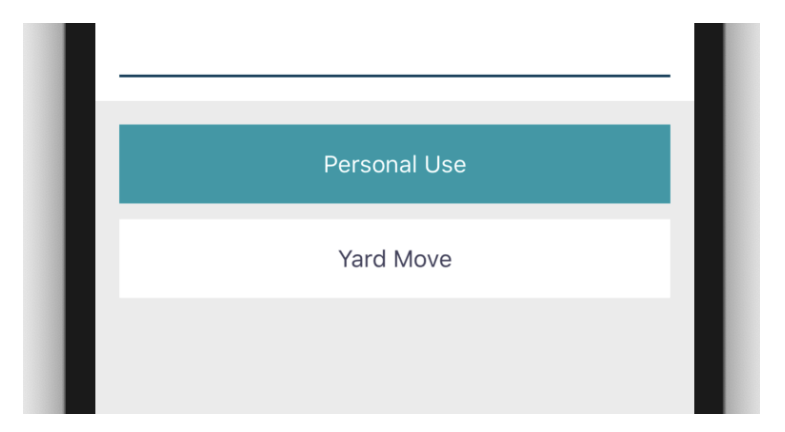

- 2. Enter a note to describe the situation (required).
- 3. Tap "Save".

## **5. Alerts**

### Unassigned Vehicle Driving

Unassigned vehicle driving alerts will appear if your vehicle has unassigned hours.

After sign in, you can use the app to claim these unassigned hours.

Review unassigned hour notification.

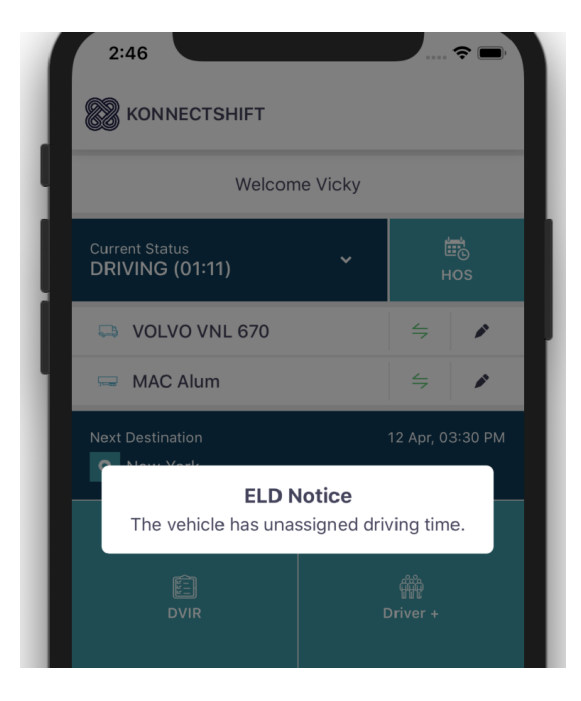

### Malfunction

Diagnostic and malfunction errors are displayed on the Hours of Service screen.

From the Hours of Service view, tap 'D' (diagnostic) or 'M' (malfunction) to view error source. Review all log dates listed. Certify all logs by selecting 'Agree - Submit'.

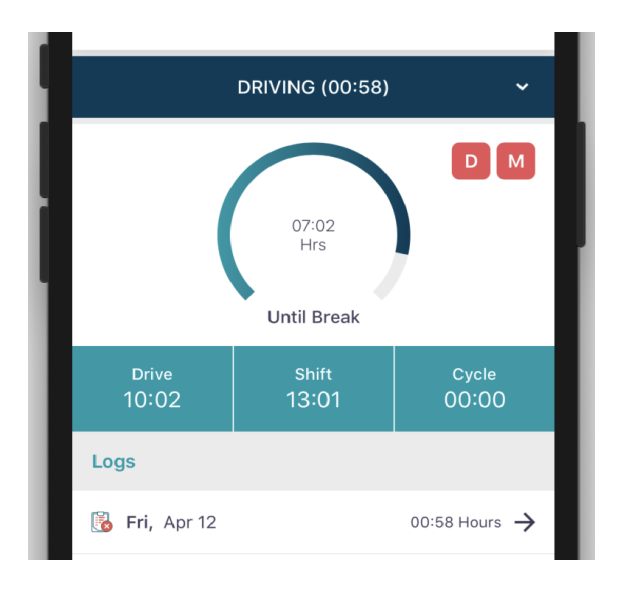

Contact your Carrier administrator to resolve malfunction.